## **SIMPLIFIED STEP-BY-STEP GUIDE ON HOW TO REGISTER & APPLY FOR THE EXAMINATIONS ONLINE**

In order to simplify the process of filling of application for various trades of **MULTI-TASKING STAFF (CIVILIAN)** examinations 2017 in Delhi Police, and to make it more convenient for candidates, the Commission has formulated simplified format on the online application procedure for the convenience of candidates. It has two steps:

## **How to register for the first time:**

-In the Home page of http://www.delhipolice.nic.in click on **RECRUITMENT** tab then select **Apply MTS Exam -2017** Link OR you can directly go to site https://recuitmentdp.org

-You will get following window

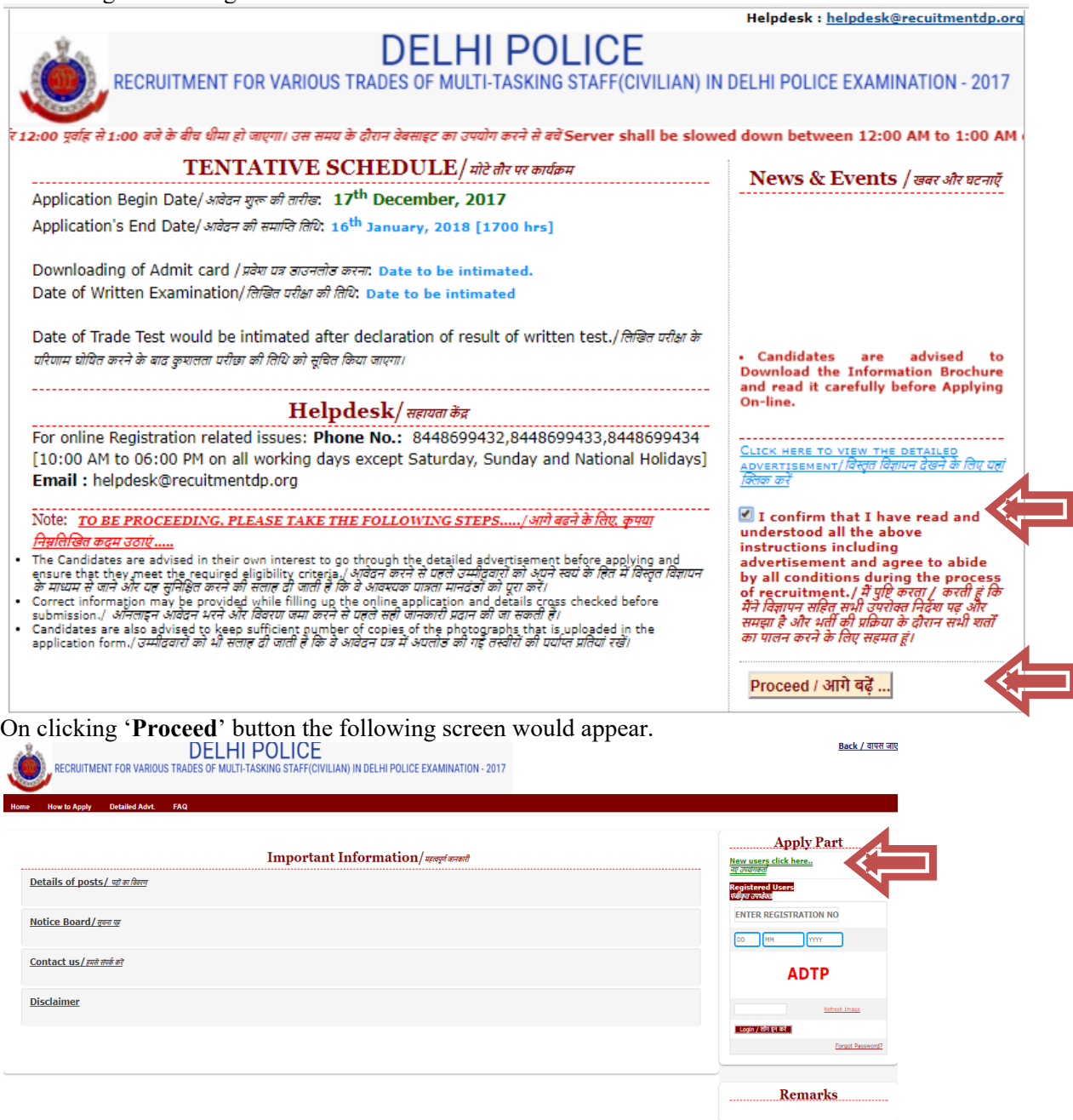

On clicking '**New users click here**' button the following screen would appear.

Enter 'Basic Details', 'Order of preference' , 'Contact Details', 'Upload Scanned Photo & Signature' and 'Declaration' as appeared:

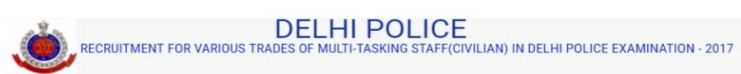

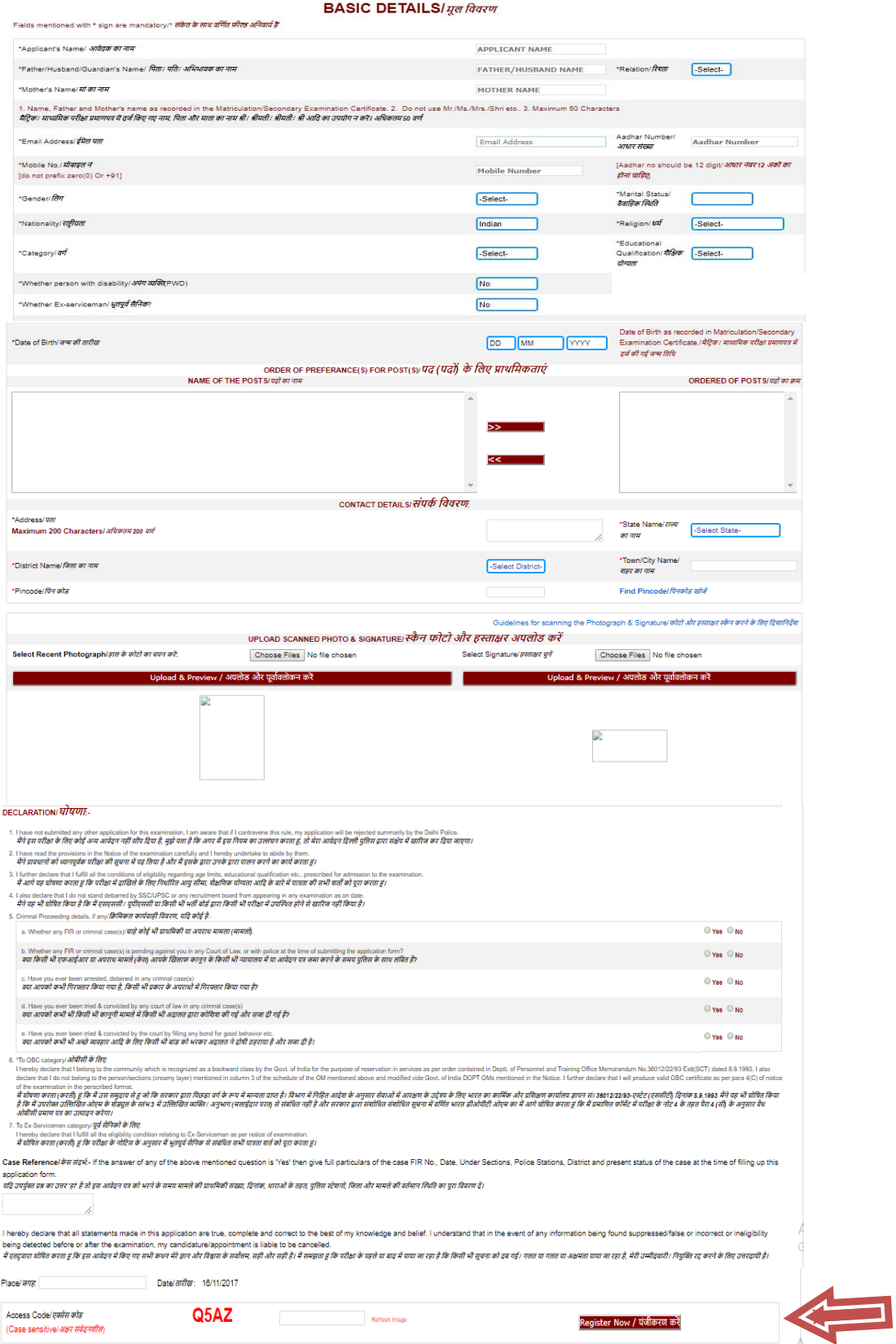

**Note:** The candidate may please note the instructions for uploading photograph and signature to be uploaded by the candidate given below:

• The digital size of the file of the photographs must be more than 4 kb and less than 12 kb with resolution of 100 pixel widths and 120 pixel heights.

 The signature must be uploaded in jpg format. The digital size of the signature file must be more than 1 kb and less than 12 kb with resolution of 40 pixel widths by  $\overline{60}$  pixel heights.

**Warning:** Candidates should fill all the input boxes carefully. Once the candidate has filled all the relevant fields which he/she are required to fill in the above three boxes correctly, he/she can click on '**Register Now**' button. On clicking the '**Register Now**' button, the data/ details entered so far will be saved in Commission's server. If the candidate clicks '**Home**' button, the data/ details will not be saved and the candidate will be able to exit from the registration window/ process.

Enter all required fields & then click '**Register Now**' button view your application is shown below:

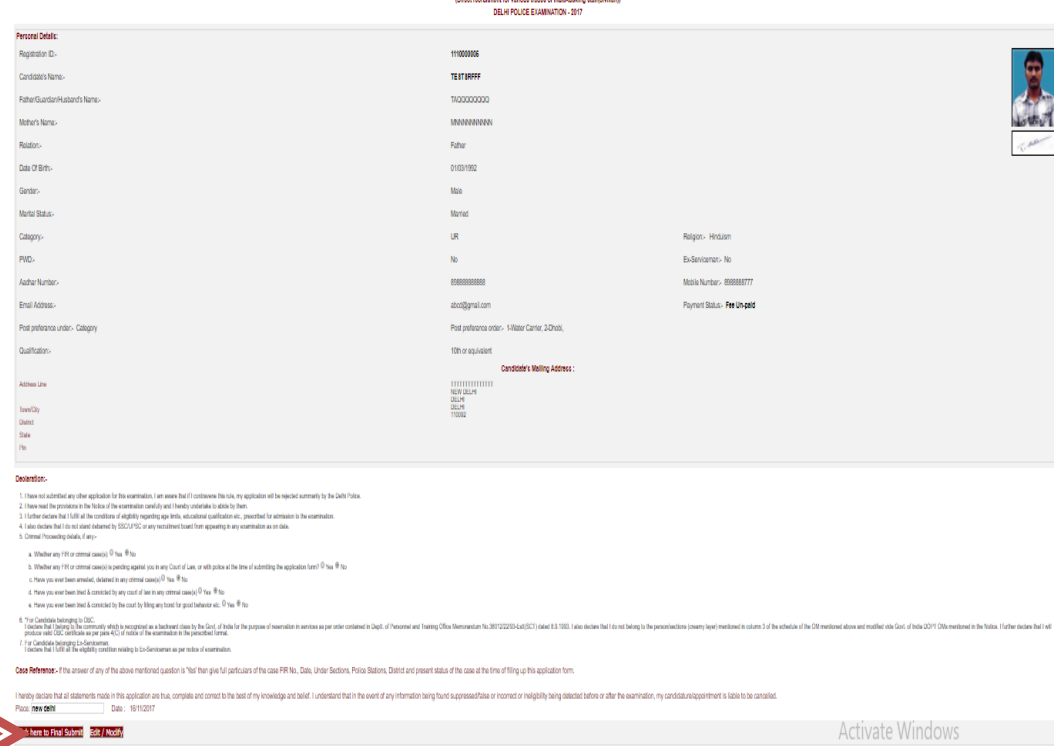

If the candidate finds that he has made some mistake while entering details in the registration part, he/she has the option of editing the registration part. To do this, the candidate should click '**Edit/Modify**' button and re-entered correct information otherwise click '**Click here to Final Submit**' button to proceed further.

Once the candidate has utilized the opportunity to correct/ edit twice, he/she will not be able to make any corrections again. She/he will only be able to view the details filled in by him/her. The candidates are therefore, advised to exercise due care while filling in the details and making corrections.

If the candidate is not entitled for fee exemption, as per provisions of the Notice for their examination, the below screen appear to precede fee:

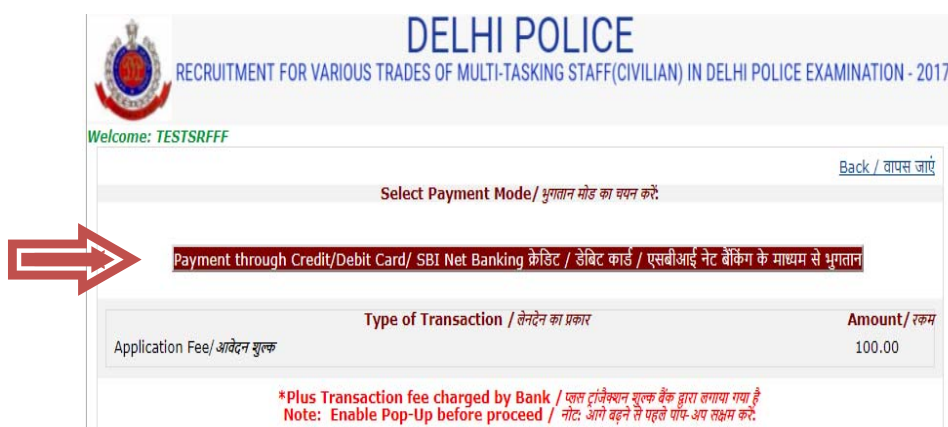

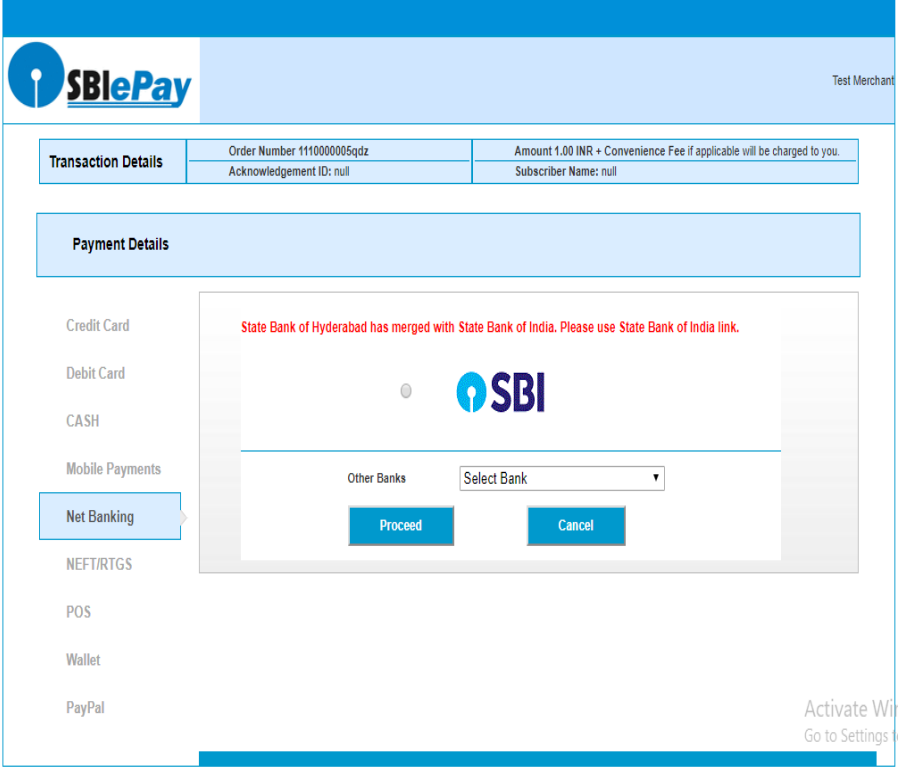

During payment, due to network problem if candidate face any problem he/she has to wait for 48 working hours for the settlement of payment. After completion of payment procedure, candidate may take a print out of their filled application form by logging in Apply Part by filling in Registration ID and Date of Birth.